### 各部名称とLEDの説明

# 4アウトレット クラウドリブーター MZK-SS04 スタートガイド

### PLANEX IOT アカウント作成

### 製品仕様

#### デバイス登録

① ステータスLED A ② ③ ④ 名称 ● 起動完了時に5秒間、黄色に点滅します。 ● 消費電力監視機能を設定中は緑色に点灯します。 ● 消費電力監視機能でイベントが発生したときは赤色 に点灯します。 ● LED点灯機能実行時は60秒間、黄色に点滅します。 ● 起動完了時に5秒間、黄色に点滅します。 ● ping監視機能を設定中は緑色に点灯します。 ● ping監視機能でイベントが発生したときは赤色に点 灯します。 ● LED点灯機能実行時は60秒間、黄色に点滅します。 ● 対応するアウトレットの電源がONのときに緑色に 点灯します。 ● 対応するアウトレットの電源がOFFのときに消灯し ます。 ● 本製品の電源がONのときに緑色に点灯します。 LEDの説明 ステータスLED B Power LED アウトレットLED  $1~\sim~\Delta$ 

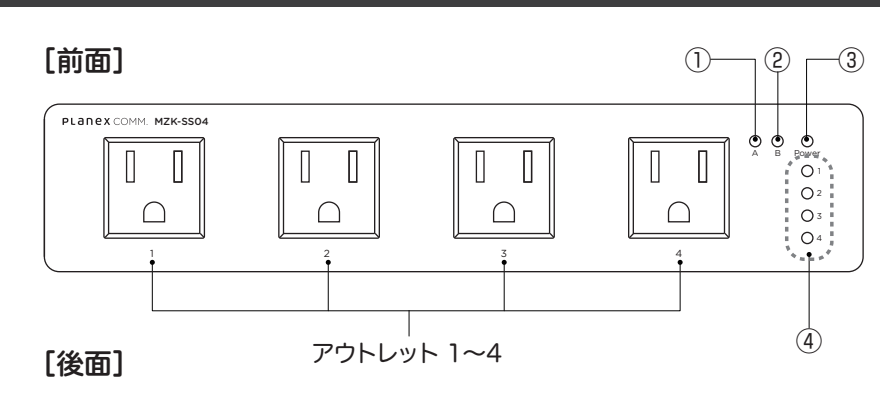

## 【同梱物】パッケージに次の付属品が含まれていることを確認してください。 MZK-SS04(本製品)、電源ケーブル、スタートガイド(本紙)、はじめにお読みください(保証書含む) ※本紙裏面

登録

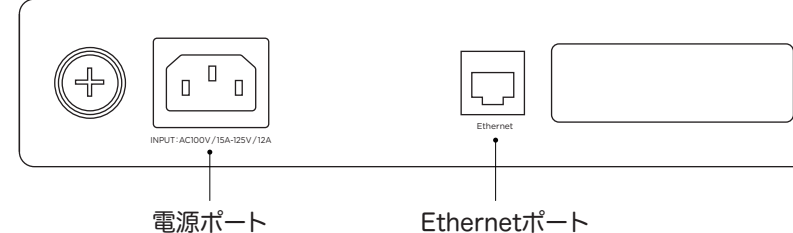

①PLANEX IOT 左メニュー [クラウドリブーター] をクリックします。  $\rightarrow$ 

◇PLANEX IOT ログインページ

https://svcipp2.planex.co.jp/iot/

- ●ユーザー名またはメールアドレス 手順①で登録したユーザー名かメールアドレス
- ●パスワード 手順④で設定したパスワード

◇PLANEX IOT アカウント作成ページ

 https://svcipp2.planex.co.jp/ iot/wp-login.php?action= register

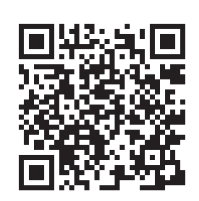

このブログに登録

ユーザー名

メールアドレス

登録確認のメールが送信されます。

ログイン Iパスワードをお忘れですか?

**Planex Cloud Service** 

|<br>| 新しいパスワードを以下に入力してください。

**Planex Cloud Service** 

④PLANEX IOTのログインパスワードを設 定するページが表示されます。初期ではラ ンダムに生成されたパスワードが予め入力 されています。必要に応じ任意のパスワー ドに変更することが可能です。パスワード の入力を確認した後、[パスワードを再設 定]ボタンをクリックします。

- ①アカウント作成ページでユーザー名メー ルアドレスを入力し[登録]ボタンをクリッ クします。
- ユーザー名
- メールアドレス
- ②「登録が完了しました。メールを確認して ください。」と表示されます。パスワードを 設定するためのメールが手順①にて入力 されたメールアドレスに送信されます。
- ③メールを確認し、1行目に記 載されたアドレスをブラウザ で表示します。このアドレスは パスワード変更後、再度利用 することはできません。また メールが届かない場合は、 developer@planex.co.jp からのメールをブロックして
- ③以下の情報を選択。 バイスを登録する] します。
- ●モデル名:ご購入 (MZK-SS04)を
- $\bullet$ シリアル番号:個 ラベルに記載のシ
- $\bigodot$ MACアドレス: $z$ 記載のMACアド ●デバイス名:任意
- 4確認の画面が表示 ます。この内容に誤 ある場合は[入力画面 に戻る]ボタンをクリッ クして手順③で再度入 力してください。

6「新規登録完了」と表

 $24 : 72 : 60 : 31 : 40 : 78$ ※任意の名前

デバイス業業

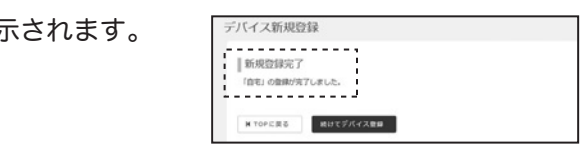

MACPFLZ デバイス名

⑤「パスワードを再設定しました。」 と表示されます。アカウント作成 は以上です。ログインする場合 は手順⑥を行います。

#### **Planex Cloud Service**

パスワードを再設定しました。 ログイン

ログイン1番機

⑥ ログインページで以下情報を入力し、ログインします。

※セキュリティレベルは【非常に脆弱】【脆弱】【普 通】【強力】の四段階で判別され、【非常に脆弱】 と【脆弱】を適用する際には「脆弱なパスワー ドの使用を確認」というチェックボックスをON にする必要があります。

いないか、入力されたアドレスに誤りがないか再度ご確認下さい。

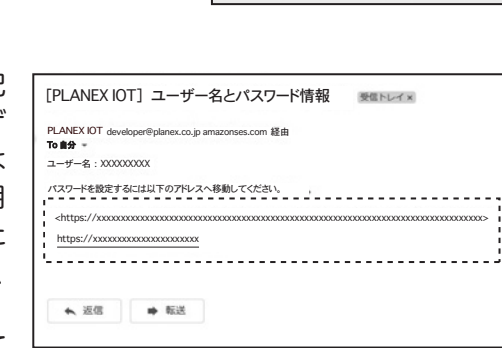

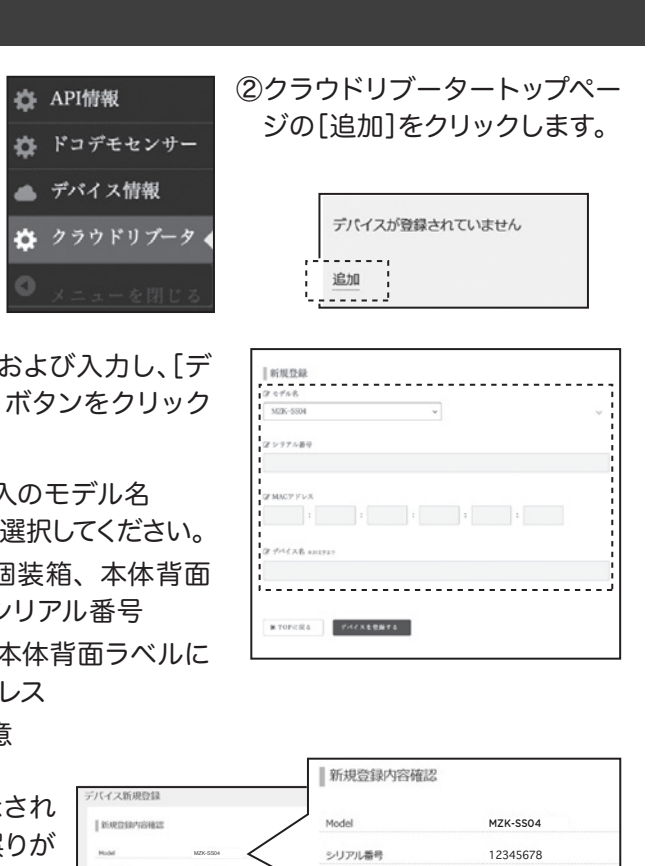

ヒント : パスワードは少なくとも7文字以上で あるべきです。 より強固にするためには大文字 と小文字、 数字、 ! " ?\$%^&) のような記号を 使いましょう。

パスワードを再設定

9fJWw\*xD6jHN@6tv %

新規パスワード

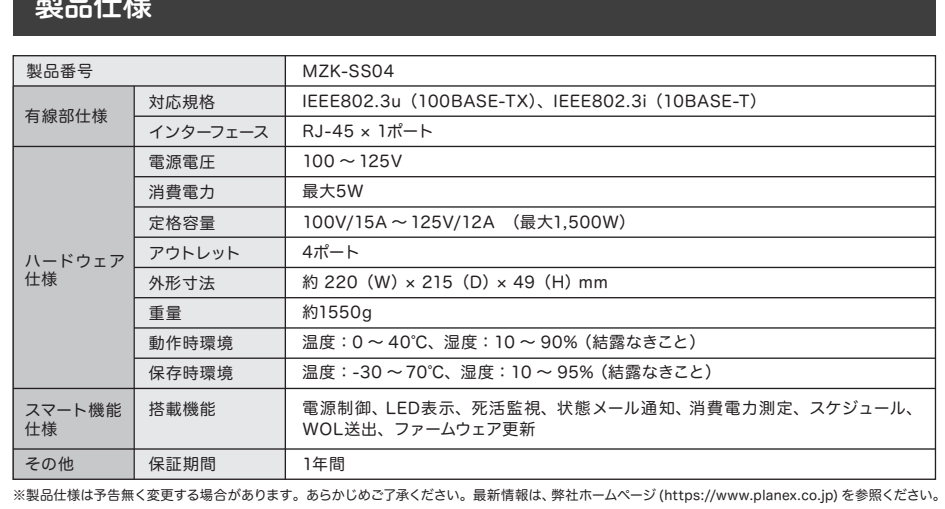

正しい場合は[デバイスを登録する]ボタンをクリックします。

xx : xx : xx : xx : xx : xx ※任意の名前

PLANEX

COMM.